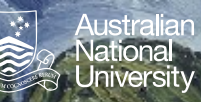

# **Software Development Tools**

DES Revision Control Using GitLab and Git

Introduction to Software Systems 1110/1140/6710

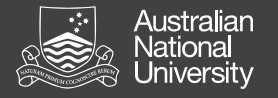

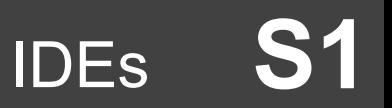

### **1** Integrated Development Environments

- A rich context for software development
	- Examples: Eclipse, IntelliJ, VisualStudio, XCode
- Syntax highlighting, continuous compilation, testing, debugging, packaging
- Powerful refactoring capabilities

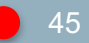

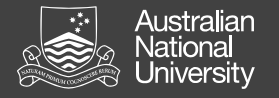

## Revision Control

- Indispensible software engineering tool
- Solitary work
	- Personal audit trail and time machine
	- Establish when bug was introduced
	- Fearlessly explore new ideas (roll back if no good)
- Teamwork
	- Concurrently develop
	- Share work coherently

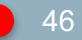

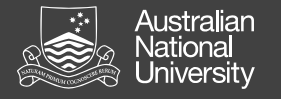

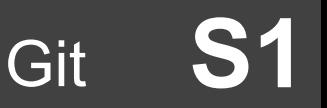

### **Git**

- Distributed version control system
	- hg, git, others (conceptually very similar)
- Contrast with centralized version control
	- cvs, svn, others

We will focus on distributed version control systems and not discuss centralized version control any further.

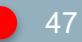

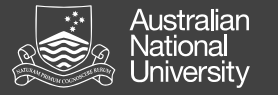

Git & GitLab **S1**

#### Git & GitLab comp1110 / comp1110-labs COMP1110 Lab 1 comp1110 / comp1110-labs Purpose COMP1110 Lab 1 The first lab is intended to ensure that you have become familiar with the basic tools we will be using throughout the computer in the labor of ANI I and on your own computer of low rates to you can It is essential that you complete this lab and have a tutor mark it off. We want you to do this now so that you Purpose is a essential that you complete this lab and have a tutter mank it off. We want you to do this now so that yo<br>can fooul on course content from the first day of week hao nither than be dishacted by concerns over how the<br>to push / pull comp1110 / comp1110-labs The first lab is intended to ensure that you have become familiar with the basic tools we will be using throughout ocurse tutors. Please make the most of the coportunity. the semester in the labs at ANU and on your own computer (if you plan to use one). I have created a step-by-step video showing you how to complete this lab in the lab environment. COMP1110 Lab 1 It is essential that you complete this lab and have a tutor mark it off. We want you to do this now so that you can focus on course content from the first rise of week two rether than he distreted by concerns over bow the tools work. This is your chance to get yourself established and familiar with the tools with the assistance of the **Tasks** Purpose course tutors. Please make the most of the opportunity. 1. Set up your CitLab account The first lab is intended to ensure that you have become familiar with the basic tools we will be using throughout I have created a step-by-step video showing you how to complete this lab in the lab environment You will use GitLab throughout the semester to manage all of your coursework the computer in the labor of ANI I and on your own computer of loss above to your own First you need to set up your GitLab account. Log in to a lab computer, open a browser, and go to GitLab It is essential that you complete this lab and have a tutor mark it off. We want you to do this now so that you Tasks http://glfab.oecs.aru.edu.au. Log in to GitLab using the LDAP tab of the Sign in section of the front page. - can focus on course content from the first day of week two nather than be distracted by concerns over how the<br>tools work. This is your chance to get yourself established and familiar with the tools with the sesistance of You should type your student ID and your normal pa **fork**1. Set up your GitLab account. course tutors. Please make the most of the coportunity. Go to Profile Settings, which is accessible via a gear icon at top right. Feel free to update your GitLab I have created a step-by-step video showing you how to complete this lab in the lab environment. You will use GitLab throughout the semester to manage all of your coursework personal profile if you wish This completes your Oil ab setu First you need to set up your GitLab account. Log in to a lab computer, open a browser, and go to GitLab http://gitlab.oecs.anu.edu.au. Log in to GitLab using the LDAP tab of the Sign in section of the front page. **Tasks** You should type your student ID and your normal password. 1. Set up your CitLab account. On to Penfile Rettings, which is accessible via a near loon at top right. Feel free to undate your Gitl ab-Non-call case (20) als then when the expensation to generate of of course components personal profile if you wish. First you need to set up your GitLab account. Log in to a lab computer, open a browser, and go to GitLab This completes your GitLab setup push / pull http://glfab.cecs.aru.edu.au. Log in to GitLab using the LDAP tab of the Sign in section of the front page. You should type your student ID and your normal pa Go to Profile Settings, which is accessible via a gear icon at top right. Feel free to update your GitLab personal profile if you wish. This completes your Old ab setur comp1110 / comp1110-labs COMP1110 Lab 1 Purpose The first lab is intended to ensure that you have become familiar with the basic tools we will be using throughout the semester in the labs at ANU and on your own computer (if you plan to use one). It is essential that you complete this lab and have a tutor mark it off. We want you to do this now so that you can focus on course content from the first day of week two rather than be distracted by concerns over how the books work. This is your chance to get yourself established and familiar with the tools with the assistance of the course tutors. Please make the most of the opportunity. I have created a step-by-step vicing showing you how to complete this lab in the lab environ-**Tasks** 1. Set up your CitLab account. You will use GitLab throughout the semester to manage all of your coursework. First you need to set up your GitLab account. Log in to a lab computer, open a browser, and go to GitLab http://glfab.cecs.aru.edu.au. Log in to GitLab using the LDAP tab of the Sign in section of the front page. You should type your student ID and your norm Go to Profile Settings, which is accessible via a gear icon at top right. Feel free to update your GitLab personal profile if you wish. This commission your Giff ah setup

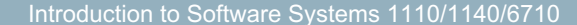

48

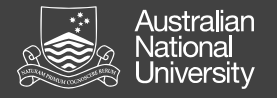

# IntelliJ Git Integration

- Create a new repository:
	- VCS->Import into Version Control->Create Git Repository…
- Clone an existing repository:
	- VCS->Checkout from Version Control->Git…
- Other operations:
	- VCS
	- VCS->Git
	- right mouse click -> Git

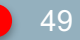